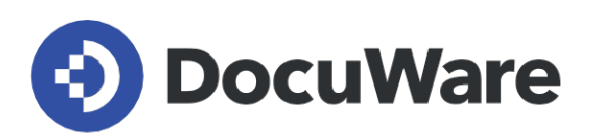

# **Neues in DocuWare Version 7.10**

**Alle Neuigkeiten in Kombination mit Anwendungsfeldern, Vorteilen für Nutzer und Hinweisen zur Konfiguration**

**Copyright DocuWare GmbH April 2024** 

### **O** DocuWare

# **Inhalt**

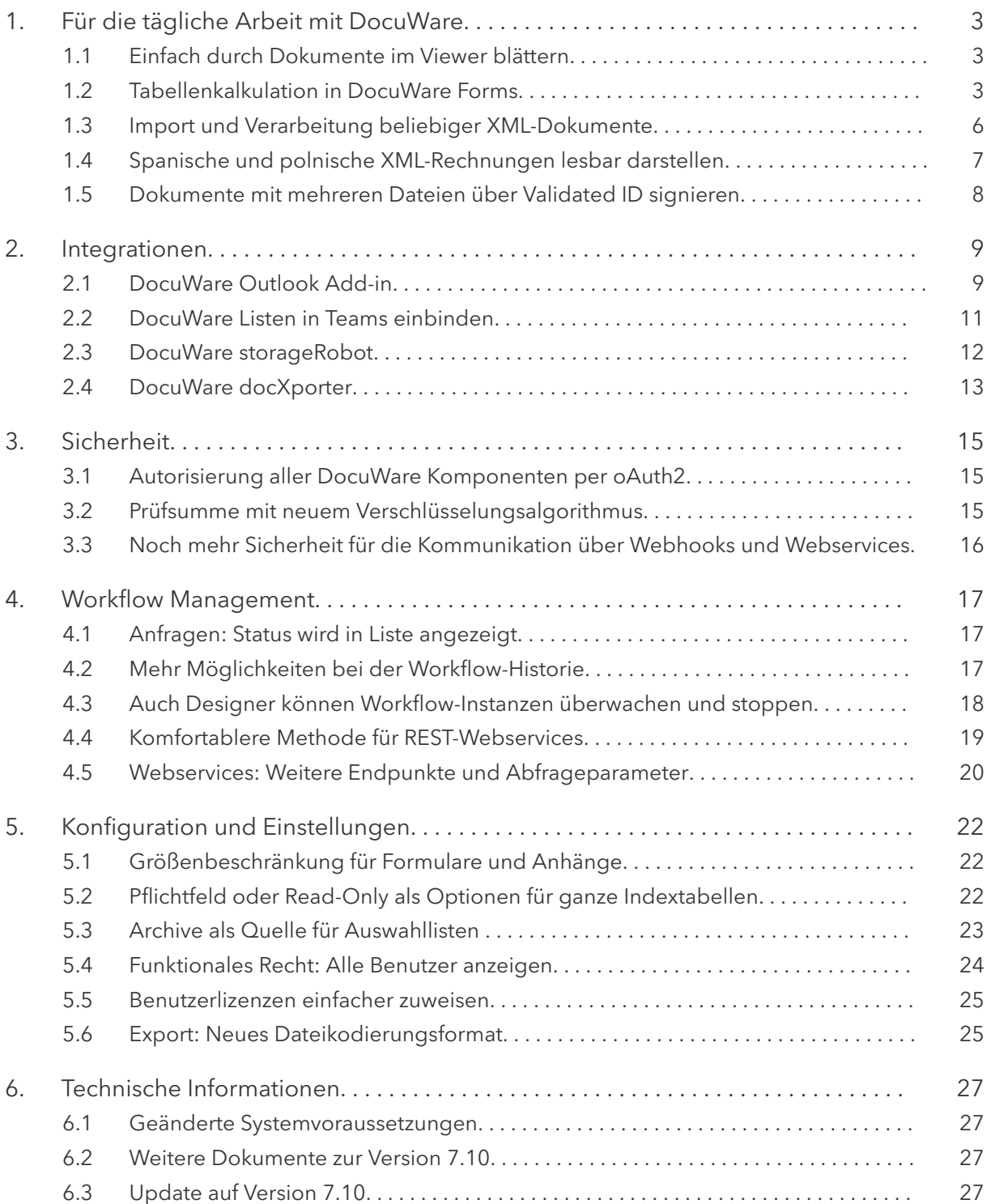

# <span id="page-2-0"></span>**1 Für die tägliche Arbeit mit DocuWare**

### **1.1 Einfach durch Dokumente im Viewer blättern**

#### Komponente: DocuWare Viewer

Ab dieser DocuWare Version navigieren Sie bequem per Mausrad durch Ihre Dokumente. Egal, ob es sich um ein mehrseitiges PDF als Dokument handelt oder ein Dokument aus mehreren Dateien, beispielsweise einem PDF, einer Word-Datei und zwei JPEG-Grafiken, besteht: Scrollen Sie intuitiv von einer Seite zur nächsten, auch über Dateigrenzen hinweg.

Außerdem lässt sich eine Dokumentseite, wenn Sie nicht vollständig im Viewer angezeigt wird, mit der Maus nach oben, unten, rechts und links verschieben.

# **Anwendungen**

- Mehrseitige Dokumente lesen
- Komplexe, aus mehreren Dateien bestehende Dokumente durchblättern
- Verschiedene Bereiche einer Seite lesen

# **V**orteile

- intuitives Arbeiten und weniger Klicken
- kein Unterschied beim Navigieren zwischen Seiten eines Dokuments und Dateien eines Dokuments
- benötigter Dokumentausschnitt schnell und einfach im Blick

### <sup>{</sup>Ωୁଁ<sup>\*</sup> So geht's

Die Funktionen sind ohne weitere Einstellungen direkt im Viewer verfügbar. Das Verschieben erfolgt mit gedrückter rechter Maustaste.

### **1.2 Tabellenkalkulation in DocuWare Forms**

#### Komponente: DocuWare Forms

Um den Anforderungen der Buchhaltung besser gerecht zu werden, sind Tabellenberechnungsfunktion nun bei DocuWare Formularen möglich. Formulardesigner können nicht nur Berechnungen zwischen numerischen Spalten innerhalb einer Tabelle durchführen, sondern auch Summen von Spalten über mehrere Tabellen hinweg bilden und auch andere numerische Felder im Formular und feste Werte zur Erstellung einer Formel verwenden.

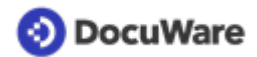

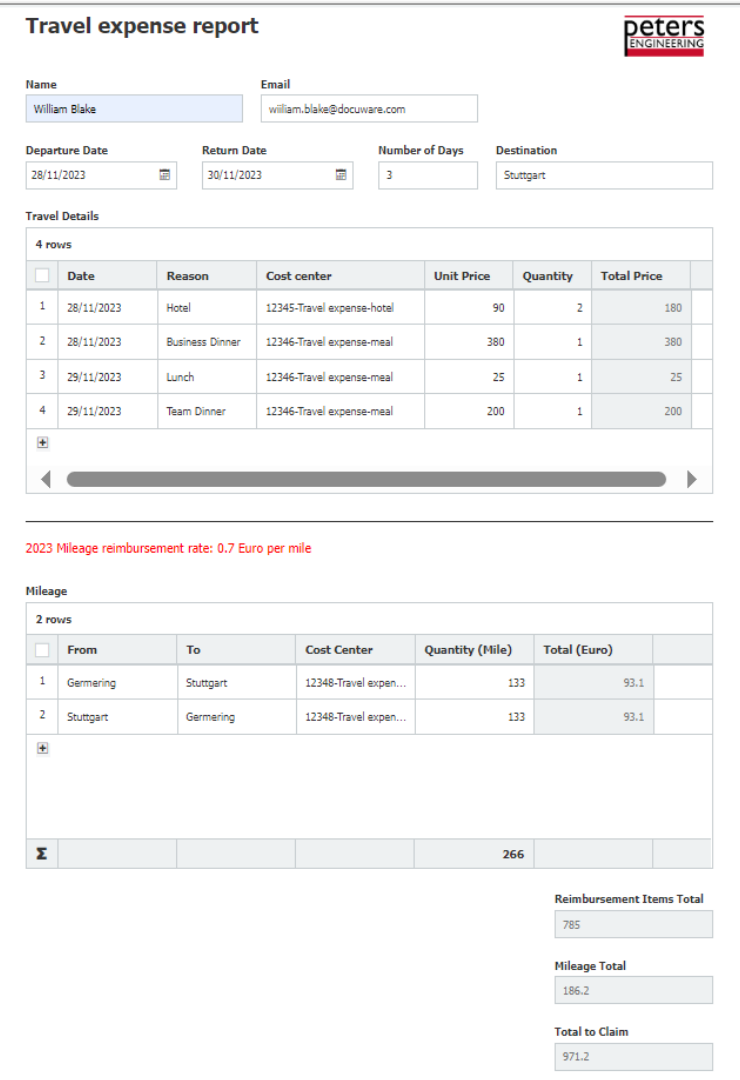

*Reisekostenformular: Alle Zahlen in den ausgegrauten Feldern wurden automatisch anhand von Formeln berechnet*

# **Anwendungen**

- Formular für Reisekosten: Berechnen Sie die Kilometererstattung und addieren Sie sie mit den anderen Ausgaben der Geschäftsreise.
- Formular für Bestellanforderung: Addieren Sie die Kosten für die in eine Tabelle eingetragenen gewünschten Artikel.
- Formular für eingehende Bestellungen: Summieren Sie die Preise der in einer Tabelle erfassten bestellten Artikel, multiplizieren Sie sie mit dem Mehrwertsteuersatz und fügen Sie die Lieferkosten hinzu.

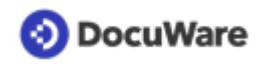

# *S* Vorteile

- Die Berechnungen werden automatisch durchgeführt, menschlicher Fehler dadurch ausgeschlossen und wertvolle Arbeitszeit eingespart
- Berechnungsergebnisse werden bereits beim Ausfüllen des Formulars angezeigt
- Schnellere Weiterverarbeitung, da die berechneten Werte als Indexeinträge und zur Steuerung im Workflow verwendet werden können

## So geht's

Richten Sie in einem ersten Schritt alle wichtigen Tabellenspalten und numerischen Felder im Formular ein. Klicken Sie im Dialogfeld Feldberechnung auf "Neu hinzufügen" und wählen Sie dann je nach Bedarf "Tabellenberechnung" oder "Formularberechnung".

Bei einer **Tabellenberechnungsformel** können Sie Werte aus Spalten einer Tabelle verwenden sowie feste Werte. Das Ergebnis der Berechnung kann in der entsprechenden Tabelle angezeigt werden. Verwenden Sie diese Berechnungsart zum Beispiel, um alle Einträge einer Tabellenspalte zu summieren.

Mit einer **Formularberechnungsformel** können Sie Summen von numerischen Spalten über mehrere Tabellen hinweg bilden und auch andere numerische Felder des Formular sowie feste Werte verwenden. Das Ergebnis kann in dem dafür vorgesehenen numerischen Feld angezeigt und zur Indexierung verwendet werden.

Unabhängig vom Typ stellen Sie Ihre Formel zusammen, indem Sie die gewünschten Elemente per Drag&Drop in den Formelbereich ziehen und mit Rechenoperatoren verbinden.

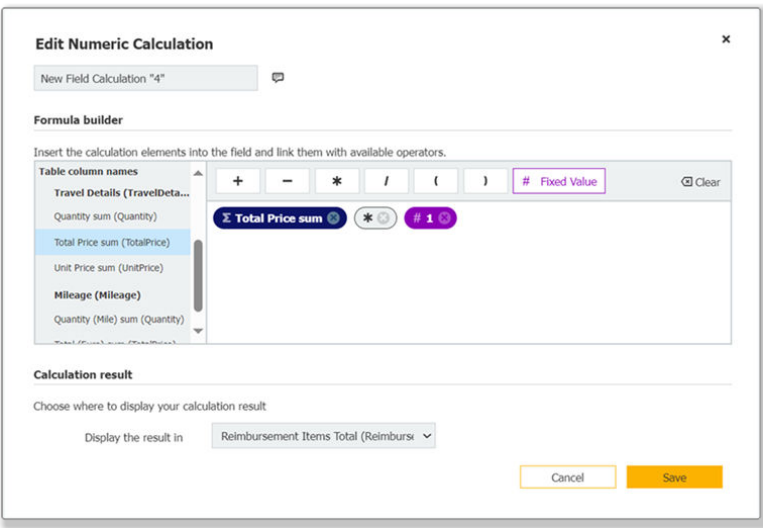

*Die Drag&Drop Benutzeroberfläche des Formulareditors*

<span id="page-5-0"></span>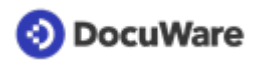

### **1.3 Import und Verarbeitung beliebiger XML-Dokumente**

#### Komponente: Import

DocuWare kann nun jegliches XML-Dokument importieren und dessen Daten automatisch auslesen. Die XML-Datei muss keiner bestimmten Syntax mehr folgen.

# **Anwendungen**

- Rechnungs- und Purchase-to-Pay-Prozesse mit Rechnungen in jeglichem XML-Rechnungsstandard
- Lieferscheine und Bestellungen im XML-Format automatisch auslesen, verarbeiten und bei Bedarf in Workflows nutzen

# *S* Vorteile

- Alle Dokumenttypen im XML-Format verarbeiten
- Alle XML-Rechnungsstandards verarbeiten
- Automatisieren von Purchase-to-Pay-Prozessen, die auf XML basieren
- Durch automatische Nutzung der XML-Metadaten Eingabefehler komplett vermeiden

### So geht's

In der DocuWare Konfiguration laden Sie im Bereich "Dokumentverarbeitung" eine passende XML-Datei als Beispieldokument hoch. Unter "Verarbeitung" werden die Metadaten der XML-Datei und damit alle notwendigen Informationen des Dokuments in einer Tabellenansicht angezeigt. In dieser wählen Sie die gewünschten Daten aus und verbinden Sie mit den Indexfeldern von DocuWare.

#### <span id="page-6-0"></span>**1.4 Spanische und polnische XML-Rechnungen lesbar darstellen**

#### Komponente: DocuWare Viewer

Für das menschliche Auge lesbar dargestellt werden können jetzt auch spanische XML-Rechnungen nach dem FACTURAe-Standard und polnische XML-Rechnungen gemäß dem von der KSEF-Behörde genutzten Standard.

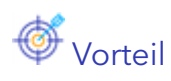

• Ermöglicht visuelle Prüfung von Rechnungen

### So geht's

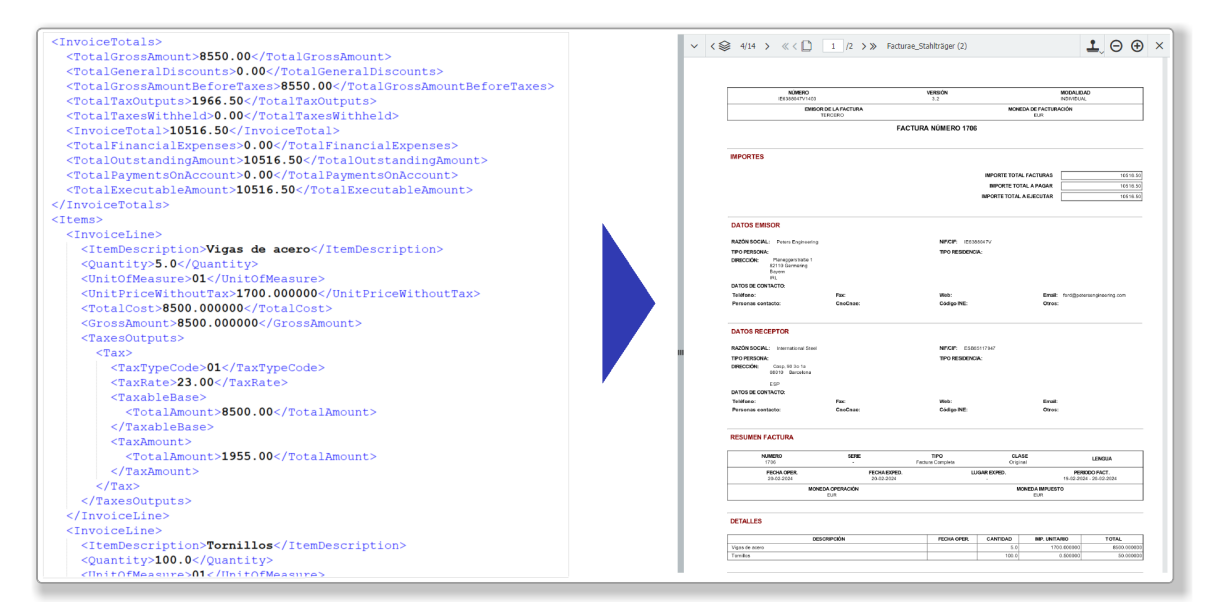

*Wenn Sie XML-Rechnungen in Briefkorb oder Archiv öffnen, wird aus dem XML-Code (links) automatisch eine lesbare Form erstellt (rechts).*

<span id="page-7-0"></span>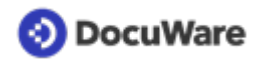

#### **1.5 Dokumente mit mehreren Dateien über Validated ID signieren**

#### Komponente: DocuWare Signature Service

Auch mit Validated ID können Sie jetzt Dokumente mit mehreren Dateien signieren.

# Anwendung

• Ihr Vertrag besteht aus zwei PDF-Dateien, einer Leistungsbeschreibung und einer Datenschutzvereinbarung. Mit der neuen Option kann der Vertrag mit allen Bestandteilen vom Geschäftspartner unterzeichnet werden.

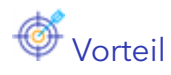

• Größere Flexibilität bei Signaturen

### So geht's

Die unterzeichnende Person unterzeichnet jede Datei einzeln. Ein Dokument mit 5 Dateien benötigt demnach 5 Signaturen, die auch einzeln gezählt werden. Diese Funktion steht Ihnen innerhalb des DocuWare Signature Service mit jeder DocuWare Version zur Verfügung.

# <span id="page-8-0"></span>**2 Integrationen**

#### **2.1 DocuWare Outlook Add-in**

#### Komponenten: DocuWare Outlook Add-in, DocuWare Cloud

Das neue DocuWare Add-in ermöglicht eine einfache Anbindung von DocuWare Cloud mit Microsoft Outlook, sowohl in der Web- als auch in der Desktop-Version. User können ihre E-Mails in einen DocuWare Briefkorb oder direkt in einem Archiv ablegen und dabei wählen, welche Anhänge sie an DocuWare übergeben möchten.

Das Add-in ergänzt die Integrationsmöglichkeiten von DocuWare mit Outlook-Clients. Im Gegensatz zur Desktop-App DocuWare Connect to Outlook ist das Add-in für Microsofts Web- und Online-Version in allen Browsern geeignet, auch für Mac-Betriebssysteme.

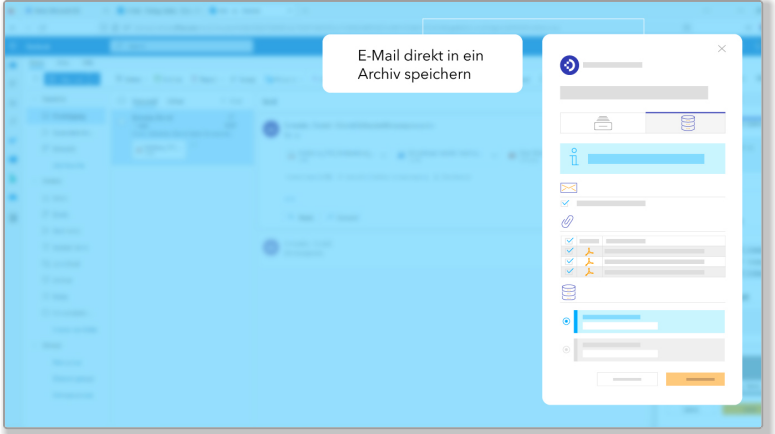

*Um eine E-Mail direkt in einem DocuWare Archiv zu speichern, wählen Sie einen entsprechenden Ablage-Dialog und die Anhänge, die mit der E-Mail archiviert werden sollen.*

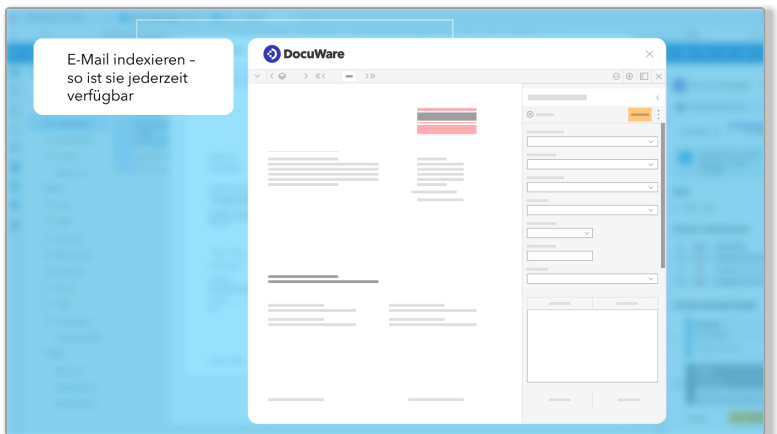

*Die Indexierung einer E-Mail für die Archivierung in DocuWare findet auch in der Outlook-Umgebung statt*

### **DocuWare**

# **Anwendungen**

- Speichern Sie geschäftsrelevante E-Mails in DocuWare, um zugehörige Workflows zu starten und die Informationen für Ihr Team verfügbar zu machen.
- Speichern Sie E-Mails und deren Anhänge als geklammertes Dokument in einem DocuWare Briefkorb oder Archiv.
- Wählen Sie individuell die Anhänge aus, die zusammen mit der E-Mail oder als separate Dokumente archiviert werden sollen.

# **V**orteile

- Einfache Integration der Online-Versionen von Microsoft Outlook mit DocuWare zur E-Mail-Archivierung
- Outlook-Integration ohne Installation einer Desktop-App
- Auch Mac-User können ihre Outlook-Mails jetzt bequem in DocuWare archivieren

### So geht's

Das DocuWare für Microsoft Outlook Add-in ist seit Januar 2024 für Kunden von DocuWare Cloud ohne Mehrkosten verfügbar. Das Add-in kann gratis über den Microsoft Store im Bereich Add-ins zu Outlook-Konten hinzugefügt werden, sowohl für die Web- als auch für die Desktop-Version von Microsoft Outlook.

Im Knowledge Center finden Sie weitere [Informationen zum Einrichten und Benutzen der](https://help.docuware.com/#/home/93395/1/1) [App,](https://help.docuware.com/#/home/93395/1/1) sowie eine [Vergleichsliste](https://help.docuware.com/#/home/92625/1/1) mit den Unterschieden zwischen der Desktop-App DocuWare Connect to Outlook und dem DocuWare for Outlook Add-in.

### <span id="page-10-0"></span>**2.2 DocuWare Listen in Teams einbinden**

#### Komponente: Connect to Teams

DocuWare Listen und Aufgaben lassen sich jetzt als Tab in einem Teams Chat oder Channel einbinden. Alle, die primär in Teams arbeiten, haben so ihre aktuellen ToDo's besser im Blick und können sie direkt aus Teams heraus erledigen. Das gilt sowohl für die Listen in Form von Archivdialogen als auch für die Aufgabenlisten im Zusammenhang mit Workflows.

| -                                                                |          |                               |
|------------------------------------------------------------------|----------|-------------------------------|
| Mit Dokumenten<br>der DocuWare Liste<br>direkt in Teams arbeiten | 岡        |                               |
| -<br>                                                            | 岡        | m.                            |
| <b><i><u>CONTRACTORS COMMENT COMMENTS</u></i></b>                | 岡        | __                            |
| ٠<br>$\cdots$                                                    | 同        | −                             |
| <br>-                                                            | 岡        |                               |
| -<br>-                                                           | 面        | <b>COL</b>                    |
| <b><i><u>START AND STARTS</u></i></b>                            | 田        |                               |
| <b>Contract Contract</b>                                         | P<br>. . | <b>The Contract of Street</b> |
| ٠<br><b>STATISTICS</b><br>                                       | ₽        |                               |
| -                                                                | P        | <b>COL</b>                    |
| -<br><b><i><u>STARTING</u></i></b>                               | F        |                               |
| -                                                                | P        |                               |
| ٠<br><b>SECURITY CONTRACTOR</b>                                  |          |                               |

*DocuWare Liste als Tab in Microsoft Teams*

### Anwendungen

- Fügen Sie eine Liste mit aktuellen Produktbroschüren im Teams-Kanal des Vertriebs an, damit die Dokumente direkt dort zur Verfügung sind, wo sich die Kolleginnen und Kollegen viel austauschen.
- In Ihrem Abteilungsbereich in Teams binden Sie die Workflow-Aufgaben als Tab ein. Innerhalb der Abteilung sieht jeder User dort die ihm zugewiesenen Aufgaben, und über Aufgaben, die der Abteilung zugewiesen sind, haben alle einen guten Überblick. Alle können die Aufgaben direkt aus Teams heraus bearbeiten.

# **W** Vorteile

- Schneller und einfacher Zugriff auf Dokumente und Aufgaben für alle, die wenig direkt in DocuWare arbeiten
- DocuWare Workflow-Aufgaben direkt aus Teams heraus öffnen und bearbeiten

### So geht's

Die Neuerungen von November 2023 beziehen sich sowohl auf Listen in Form von Archivdialogen als auch auf Aufgaben-Listen im Zusammenhang mit Workflows. Kunden, die die DocuWare Teams App bereits nutzen, müssen die App updaten. Weiterführende Information erhalten Sie in der [Hilfe zu Connect to Teams](https://help.docuware.com/#/home/91023/1/1) im DocuWare Knowledge Center.

<span id="page-11-0"></span>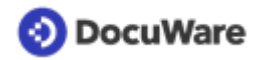

### **2.3 DocuWare storageRobot**

#### Komponente: DocuWare storageRobot

Mit storageRobot erweitert DocuWare sein Portfolio um ein Modul für sehr spezielle oder komplexe Szenarien beim Dokumentenimport in DocuWare Briefkörbe und Archive. Viele ERP- und Warenwirtschaftssysteme erzeugen Ausgangsdokumente, Journale und Listen als fertige Dateien. Diese zu archivieren kann mit besonderen Herausforderungen bezüglich der Quelle, der Möglichkeiten bei Datenbankabfragen oder der Indexdateiformate einhergehen. Mit storageRobot meistern Sie diese Anwendungsfälle flexibel.

# **Anwendungen**

- Sie nutzen für Ihren Briefkorb Intelligent Indexing und können als "grün", also sicher erkannte Dokumente nun automatisch ablegen lassen.
- Beim Import Ihrer Dokumente in DocuWare können die Indexdaten bequem per SQL direkt aus einer Datenbank ausgelesen werden.
- Sie erhalten Dokumente im ZIP-Format und legen die zugehörigen Dateien automatisch als einzelne Dokumente ab, die auch einzeln verarbeitet werden.

# **V**orteile

- Briefkorb, Dateisystem oder FTP als Quellen
- Archive, Briefkörbe und Dateisystem-Ordner als Ziele
- Verarbeitung von Indexdateien in den Formaten XML, CSV, TXT
- Auslesen und Zurückschreiben von SQL

### So geht's

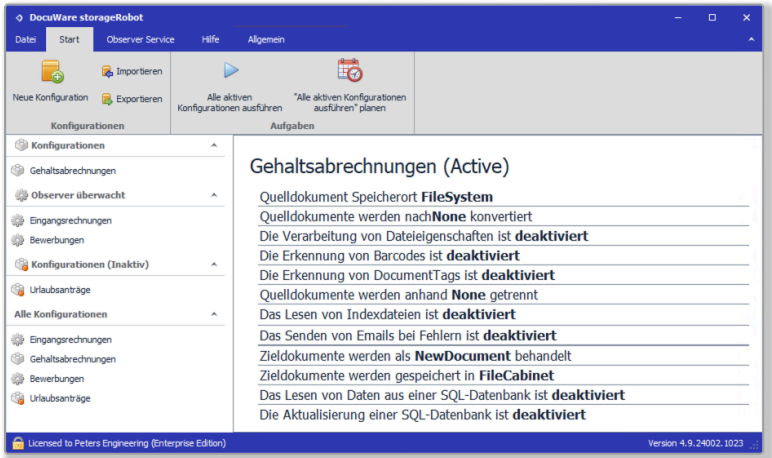

*Die Startoberfläche von storageRobot zeigt die Konfigurationen-Übersicht.*

Sowohl für DocuWare Cloud als auch für lokal installierte Systeme ist eine Zusatzlizenz erforderlich. Mehr Informationen finden Sie im [Product Info DocuWare StorageRobot.](https://www.docuware.com/main.asp?sig=dld&lan=de&loc=de&dwdblan=german&dwdbkat=prod*&dwdbname=storageRobot+DE)

<span id="page-12-0"></span>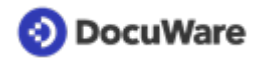

### **2.4 DocuWare docXporter**

#### Komponente: DocuWare docXporter

Mit dem Erweiterungsmodul docXporter exportieren Sie aus DocuWare Archiven wahlweise Dokumente, Indexdaten oder beides automatisch in Ihr Dateisystem, etwa um diese für Fremdsysteme bereitzustellen. Durch die flexible Ausgabestruktur und Filtermöglichkeiten für Dokumente und Daten lassen sich die komplexesten Szenarien abbilden.

# **Anwendungen**

- Für die Bereitstellung in einem Fremdsystem exportieren Sie die digitalen Belege eines Tages als PDF. Dabei beziehen Sie DocuWare Stempel und Anmerkungen, aus denen z. B. die Kostenstellen hervorgehen, für Ihre Steuerberatung ein. Dokumente, die aus mehreren Dateien bestehen, können Sie hierbei als ZIP-Archiv exportieren.
- Sie möchten Dokumente gleich in einer Ordnerstruktur bereitstellen, die Sie über die Indexbegriffe des Archivs festlegen. So können Sie die Dokumente in Unterordner wie <Kunde> oder <Belegart> exportieren. Auch den Dateinamen definieren Sie in einer Kombination aus festen Werten und Indexdaten des Dokuments.
- Als Cloud Kunde können Sie zusätzlich zu den Cloud Backups bei Bedarf auch lokale Sicherungen aller oder ausgewählter Dokumente erstellen.

# **V**orteile

- Dokumente und/oder Indexdaten exportieren
- Export von Dokumenten als PDF, TIFF oder ZIP
- Strukturierte Ausgabe
- Flexible Filtermöglichkeiten
- Logging der Aktivitäten

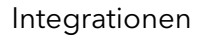

# **O** DocuWare

## So geht's

```
<!-- Document Export Settings --><br><setting name="ExportMode" serializeAs="String">
   <value>Pdf</value>
</br/>setting><br><</setting><br><<setting><br><value>Folder</value>>>>><br><value>Folder</value>
\langle/setting>
</setting><br><setting name="ExportPath" serializeAs="String">
  \frac{1}{2} /setting>
<setting name="FileName" serializeAs="String">
  <value>{DWDOCID}</value>
\frac{1}{2}<!-- Document Grouping Settings --><br><setting name="GroupFileNamePattern" serializeAs="String">
   <value></value>
\langle/setting>
<setting name="GroupPath" serializeAs="String">
   <value>{COMPANY}\{DOCUMENT TYPE}</value>
\langle/setting>
```
*docXporter wird über eine XML-Datei konfiguriert, die Sie auf Basis vorgegebener Parameter und Werte an Ihre Prozesse anpassen.*

Sowohl für DocuWare Cloud als auch für lokal installierte Systeme ist eine Zusatzlizenz erforderlich. Mehr Informationen finden Sie im [ProductInfo DocuWare docXporter](https://www.docuware.com/main.asp?sig=dld&lan=de&loc=de&dwdblan=german&dwdbkat=prod*&dwdbname=docXporter+DE).

### <span id="page-14-0"></span>**DocuWare**

# **3 Sicherheit**

### **3.1 Autorisierung aller DocuWare Komponenten per oAuth2**

#### Komponenten: Alle Desktop-Komponenten

Alle Server- und Desktop-Verbindungen verwenden jetzt den modernen und sicheren oAuth2-Standard, der unsere bisherige Cookie-basierte Methode ersetzt. Anstelle der zentralen Anmeldung über DocuWare Desktop wird nun jede Desktop-Anwendung beim Start separat per oAuth2 an DocuWare authentifiziert. Dazu öffnet sich beim ersten Start ein Browser-Fenster mit dem DocuWare-Login.

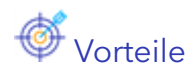

- Erhöhte Sicherheit
- Zukunftsfähig

### $\overline{\mathbb{Q}}^*$  So geht's

Stellen Sie sicher, dass Sie nach dem Update auf DocuWare 7.10 die neueste Version der Desktop Apps installieren.

Beim ersten Start einer Desktop Anwendung öffnet sich der DocuWare Anmeldedialog im Browser. Nach erfolgreicher Anmeldung wird die entsprechende Desktop-Anwendung gestartet und gegen DocuWare authentifiziert.

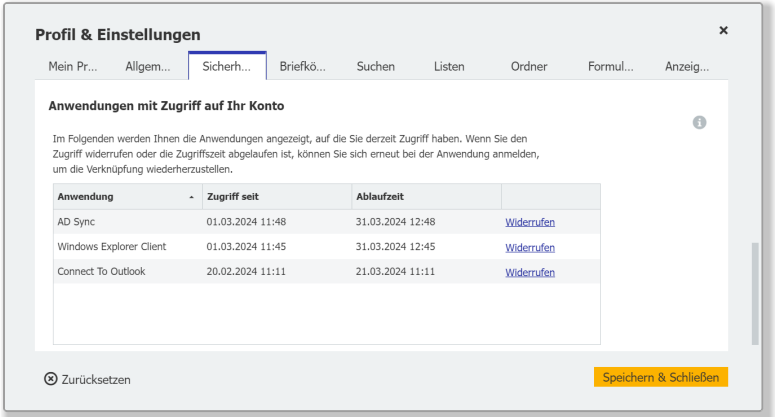

*Das Ablaufdatum finden Sie im Hauptmenü des Web Client unter Profil & Einstellungen > Sicherheit.*

### **3.2 Prüfsumme mit neuem Verschlüsselungsalgorithmus**

#### Komponente: DocuWare Konfiguration

Wenn Sie in den Archiveinstellungen den Integritäts-Check aktiviert haben, wird für jedes abgelegte Dokument beim Ablegen eine Prüfsumme gebildet. Damit können Sie im Viewer über den Button *Prüfen, ob Dokument bearbeitet wurde* feststellen, ob ein

<span id="page-15-0"></span>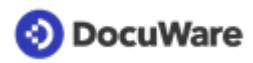

Dokument auf Dateiebene geändert wurde. Für diese Funktion wird nun der neue Algorithmus SHA-256 verwendet.

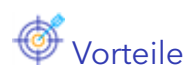

- Größere Sicherheit
- Zukunftsfähige Technologie

### So geht's

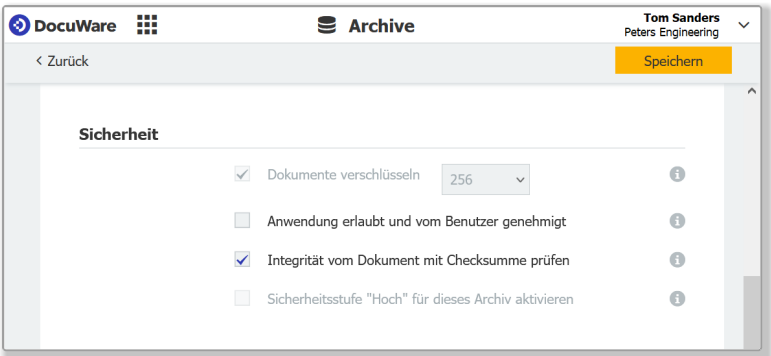

Die Integritätsprüfung per Checksumme aktivieren Sie in der DocuWare Konfiguration unter *Archiv* > *Allgemein* > *Sicherheit*. Der neue Algorithmus wird nur für neue Prüfsummenberechnungen genutzt. Bestehende Prüfsummen, die vor Version 7.10 erzeugt wurden, bleiben unverändert.

#### **3.3 Noch mehr Sicherheit für die Kommunikation über Webhooks und Webservices**

#### Komponenten: Workflow Designer, DocuWare Konfiguration

Wenn Sie Webhooks und Webservices nutzen, garantiert zusätzlich zu anderen Sicherheitsmechanismen die kryptografische Technik HMAC die Authentizität und Integrität der übertragenen Nachrichten.

#### $\overleftrightarrow{Q}^*$  So geht's

Um eine Test-HTTP-Anfrage auszuführen, verwenden Sie im Workflow Designer in der Aktivität *Webservice* die Funktion *send* und in der Konfiguration von Webhooks die Funktion *test.* Dabei wird der Hash mit der Passphrase der Organisation berechnet. Der Benutzer, der den Test ausführt, muss Organisationsadministrator sein. Auch der DocuWare iPaaS-Connector für make.com prüft diese Signatur. Dies gilt für Webhooks, Webservice-Aktivitäten im Workflow und Validierung in Speicher- und Indexdialogen.

### <span id="page-16-0"></span>**DocuWare**

## **4 Workflow Management**

#### **4.1 Anfragen: Status wird in Liste angezeigt**

#### Komponenten: Web Client, Workflow Manager

Den Status Ihrer gestellten Anfragen können Sie jetzt in der Liste der *Gesendeten Anfragen* einsehen. Die Statusspalte zeigt entweder *Erledigt* oder *Ausstehend* an. Außerdem lassen sich die Anfragen bequem nach den Spalten *Entscheidung* und *Status* sortieren.

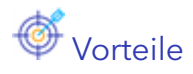

- Mehr Übersicht
- Immer auf dem aktuellen Stand

### **4.2 Mehr Möglichkeiten bei der Workflow-Historie**

#### Komponente: Workflow Manager

Die Workflow-Historie können Sie jetzt als CSV-Datei exportieren, um die Daten für Ihre Zwecke zu verwenden.

Außerdem können Sie in der Workflow-Historie nun die Start- und Endzeit einer Aktivität einsehen. Die Spalte "Abgeschlossen am" (bisher "Datum") zeigt nun nur noch das Datum und die Uhrzeit des Abschlusses an. Solange die Aktivität noch in Bearbeitung ist, bleibt die Spalte leer. Die Startzeit entnehmen Sie den Details der einzelnen Aktivität.

## **Anwendung**

- Im Rahmen eines Auditings benötigen Sie für den Auditor einen Verfahrensnachweis und stellen diesen als CSV-Datei zur Verfügung.
- Für eine unternehmensinterne Auswertung möchten Sie einen Controlling-Überblick bereitstellen.
- In einem Workflow ist ein Fehler aufgetreten und die Historie liefert Ihnen Informationen für die Problemlösung.

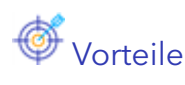

- Komfortableres Bereitstellen von Informationen
- Mehr Flexibilität

<span id="page-17-0"></span>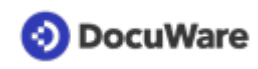

# So geht's

| <b>Calculate line total</b> | <b>Calculate line total</b> | 2/3-Way-Match                       |                  |                             |
|-----------------------------|-----------------------------|-------------------------------------|------------------|-----------------------------|
| <b>Workflow version: 10</b> |                             |                                     |                  | <b>D</b> Export to CSV file |
| <b>Type</b>                 | <b>Name</b>                 | <b>Result</b>                       | <b>Users</b>     | <b>Completed On</b>         |
| Start                       | <b>Start</b>                |                                     |                  | 23/01/2023 11:35            |
| Data assignment             | Get PO Number               |                                     |                  | 23/01/2023 11:35            |
| Data assignment             | 2/3-way-match               |                                     | 23/01/2023 11:35 |                             |
| Condition                   |                             | Check if all match<br>Yes all match |                  | 23/01/2023 11:35            |
| Data assignment             | Approve                     |                                     |                  | 23/01/2023 11:35            |
| End                         | End                         |                                     |                  | 23/01/2023 11:35            |
|                             | Show automatic activities   |                                     |                  | OK                          |

*Den Export als CSV-Datei stoßen Sie über den neuen Button an.*

### **4.3 Auch Designer können Workflow-Instanzen überwachen und stoppen**

#### Komponenten: Workflow Designer

Benutzer mit der Rolle "Designer" können nun auch Workflow-Instanzen im Web Client überwachen und sie stoppen. Damit besitzen sie standardmäßig auch die Berechtigungen der Controller-Rolle, ohne dass sie diese extra zugewiesen bekommen müssten. Außerdem benötigen Designer und Controller jetzt keine weiteren Rechte mehr, um den Workflow Designer zu öffnen.

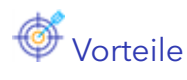

- Vereinfachtes Workflow-Management
- Erstellung, Bearbeitung und Kontrolle in einer Hand
- Weniger Aufwand bei der Rechteverwaltung

<span id="page-18-0"></span>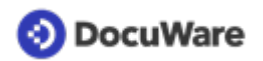

### **4.4 Komfortablere Methode für REST-Webservices**

#### Komponente: Workflow Designer

Wenn Sie einen Webservice für eine REST-API einrichten, steht Ihnen für die HTTP-Anforderung jetzt auch die Methode PATCH zur Verfügung - zusätzlich zu den bereits unterstützten Methoden GET, PUT, POST und DELETE.

### LAnwendung

• Sie arbeiten bei der Einrichtung eines Webservice mit komplizierten Objekten und Ressourcen und erhalten mit PATCH eine einfachere Methode dafür an die Hand.

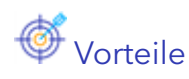

- Erleichtert die Konfiguration
- Spart Zeit

### So geht's

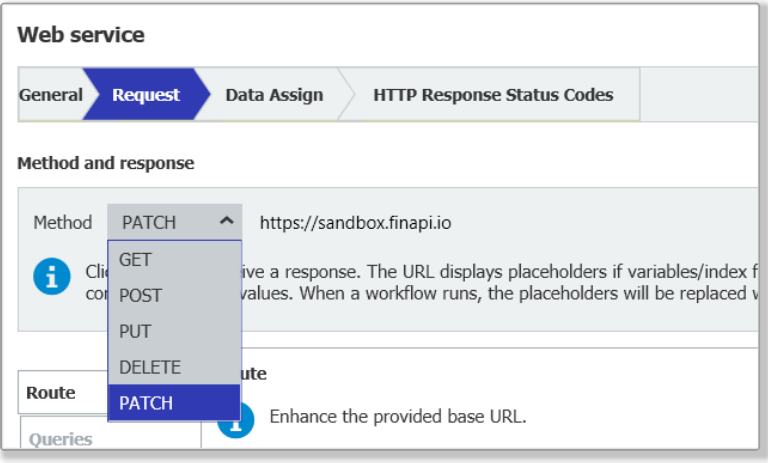

Im Workflow Designer wählen Sie die PATCH-Methode unter *Webservices* > *REST-Webservice* > Tab *Anfrage* aus*.* Die PATCH-Methode liefert eine Reihe von Anweisungen zur Änderung einer Ressource und stellt damit eine Vereinfachung gegenüber der PUT-Methode dar. Mehr Informationen: https://developer.mozilla.org/en-US/docs/Web/HTTP/ Methods/PATCH

#### <span id="page-19-0"></span>**4.5 Webservices: Weitere Endpunkte und Abfrageparameter**

#### Komponente: Workflow Designer

Bei den Webservices stehen Ihnen über die Platform REST API nun auch Endpunkte für folgende Funktionen zur Verfügung: Suche nach Dialog, Dokumente übertragen, Benutzer anlegen, Benutzereigenschaften ändern, Alle Benutzer einer Rolle abrufen und Dokumente löschen. Für die bereits vorhandenen Endpunkte können Sie zusätzliche Abfrageparameter nutzen.

### Anwendung

• Sie erhalten aus einem ERP exportierte Dokumente, die Sie in einem Workflow verwenden möchten. Die Dokumente bringen als Indexdaten jedoch nur eine ERPeigene DOCID mit, die aus einer GUID besteht und in den Dokumentnamen geschrieben wird. Weitere Indexdaten können nicht bereitgestellt werden. In diesem Fall identifizieren Sie die Dokumente über eine Volltextsuche, um die Ergebnisse dann bequem im Workflow nutzen zu können.

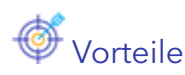

- Mehr Flexibilität
- Höhere Genauigkeit, wenn beim Import Indexdaten fehlen

### So geht's

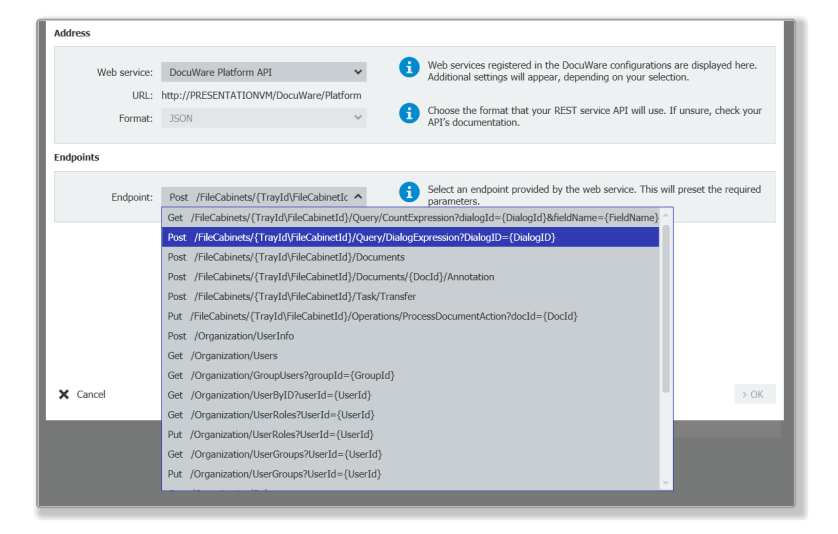

### **D** DocuWare

In der Aktivität *Webservices* sind die folgenden zusätzlichen Endpunkte und Abfrageparameter über die Platform REST API verfügbar:

#### **Endpunkte**

- Suche nach Dialog: *POST /FileCabinets/{TrayId/FileCabinetId}/Query/DialogExpression? dialogID={DialogId}*
- Dokumente übertragen: *POST /FileCabinets/{TrayId/FileCabinetId}/Task/Transfer*
- Benutzer anlegen: *POST /Organization/UserInfo*
- Benutzereigenschaften ändern: *PATCH /Organization/UserInfo*
- Alle Benutzer einer Rolle abrufen; *GET /Organization/RoleUsers?RoleId={RoleId}&IncludeGroupUsers={false|true}*
- Dokumente löschen: *DELETE /FileCabinets/{TrayId/FileCabinetId}/Documents/{DocId}*

#### **Abfrageparameter**

• Alle Benutzer der Organisation abrufen; nach Aktivitätsstatus oder Benutzernamen filtern:

*GET /Organization/Users?Active={true|false}&Name={UserName}*

- Alle Gruppen eines bestimmten Benutzers abrufen; nach aktivem Status oder Gruppenname filtern: *GET /Organization/UserGroups?UserId={UserId}&Active={true| false}&Name={GroupName}*
- Alle Rollen eines bestimmten Benutzers abrufen; nach aktivem Status, Rollenname oder-typ filtern: *GET /Organization/UserRoles?UserId={UserId}&Active={true|false}&Type={Standard| Default|Administrator}&Name={RoleName}*
- Alle Rollen der Organisation abrufen; nach aktivem Status, Rollenname oder -typ filtern: *GET /Organization/Roles?Active={true|false}&Type={Standard|Default|*

*Administrator}&Name={RoleName}*

• Alle Gruppen der Organisation abrufen; nach Aktivitätsstatus oder Gruppenname filtern:

*GET /Organization/Groups?Active={true|false}&Name={GroupName}*

# <span id="page-21-0"></span>**5 Konfiguration und Einstellungen**

### **5.1 Größenbeschränkung für Formulare und Anhänge**

#### Komponente: DocuWare Forms

Für nicht-öffentliche Formulare ist die Größenbeschränkung für Dateianhänge gelockert, von 20 MB auf 300 MB pro Anhang und von 100 MB auf 500 MB für das gesamte Formular, inklusive Bilder, Felder, Daten und Anhänge. Bei öffentlichen Formularen bleiben aus Sicherheitsgründen die bestehenden

Größenbeschränkungen (20 MB bzw. 100 MB) erhalten.

# **Anwendungen**

- Reisekostenformular: Fotos von Spesenrechnungen können direkt ins Formular geladen werden, sie müssen nicht zuvor heruntergerechnet werden.
- Bestellanforderung: auch umfangreichere, z.B. mit Bildern versehene Angebote können problemlos an das Formular angefügt werden

# **V**orteile

- Besserer Unterstützung üblicher Einsatzszenarien
- Benutzerfreundlicher

### So geht's

Die erlaubten Größen für die Dateianhänge bestimmen Sie wie bisher bei den Feldeinstellungen zu Dateianhangsfeldern. Für bestehende nicht-öffentliche Formulare werden die Werte beim Update auf Version 7.10 nicht automatisch geändert.

### **5.2 Pflichtfeld oder Read-Only als Optionen für ganze Indextabellen**

#### Komponenten: Archivdialoge, Workflow-Aufgaben

Indextabellen lassen sich jetzt genauer konfigurieren, als Pflichtfeld oder Read-Only, und zwar in Ablage-und Indexdialogen sowie bei Workflow-Aufgaben.

Als Pflichtfeld muss mindestens eine Zeile der Tabelle vollständig ausgefüllt sein. Bei Read-Only können User weder Daten eingeben oder ändern noch Zeilen hinzufügen oder entfernen.

Bislang waren entsprechende Einstellungen nur bezüglich der Spalten möglich, nicht bezogen auf die komplette Indextabelle.

<span id="page-22-0"></span>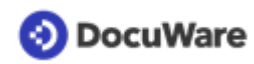

# *S* Vorteile

- Mit der Option "Pflichtfeld" leere Tabellen ausschließen
- Mit der Option "Read-Only" die Bearbeitung der Indextabelle vollständig ausschließen
- Der Handlungsspielraum der User bei Indextabellen kann passgenau denifiert werden

### So geht's

Für Ablage- und Indexdialoge stehen die Optionen innerhalb der Dialogkonfiguration zur Verfügung, bei Workflow Aufgaben bei den Einstellungen zur Indextabelle:

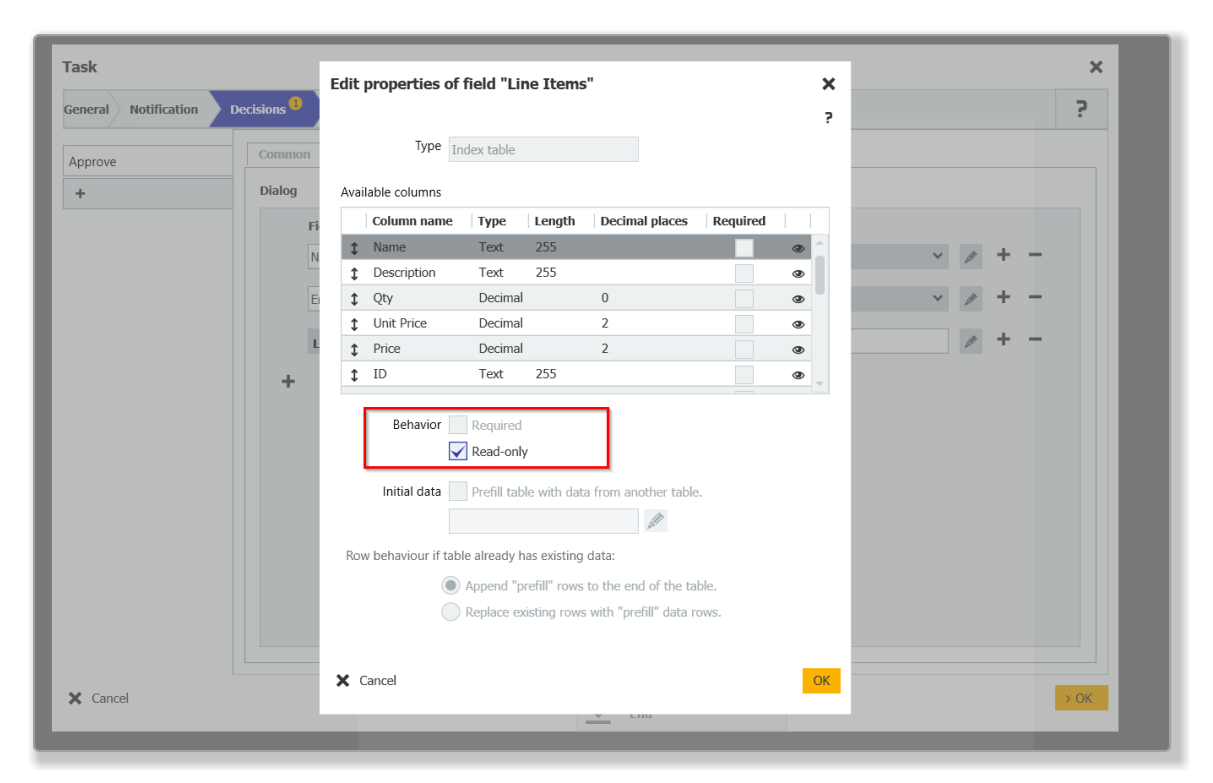

### **5.3 Archive als Quelle für Auswahllisten**

#### Komponente: Indexierungshilfen

Archive können jetzt auch bei On-Premises-Systemen direkt als Quelle für Auswahllisten ausgewählt werden, die Anbindung über eine Datenbankverbindung ist nicht länger nötig. Bei DocuWare Cloud besteht diese Möglichkeit bereits seit einer Version 7.9.

# **Anwendungen**

- Lieferantenstammdaten werden in einem Archiv erfasst und gepflegt. Im Rechnungsarchiv stehen die Firmennamen in der Lieferantenauswahlliste zur Verfügung.
- Entsprechend kann auch ein Archiv mit Kostenstellennummern und -Namen verwendet werden.

<span id="page-23-0"></span>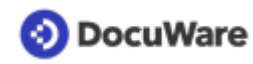

# **S** Vorteile

- Daten einfach nutzen
- Einheitliche Daten, bespielsweise Firmennamen, über mehrere Archive hinweg

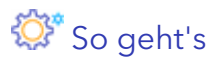

In der DocuWare Konfiguration im Bereich Indexíerungshilfen steht die Option als Quelle bei Externen Auswahllisten zur Verfügung.

### **5.4 Funktionales Recht: Alle Benutzer anzeigen**

#### Komponente: Benutzerverwaltung

Das neue funktionale Recht "Alle Benutzer anzeigen" ermöglicht beziehungsweise verhindert, dass Users sehen, welche Rechte, Profile oder Rollen anderen Benutzern zugewiesen sind.

# **Anwendung**

• Einhaltung von Datenschutz, wenn nicht alle Nutzer im System sehen dürfen, welche Users es noch gibt bzw. welche Rechte sie haben

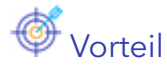

• Einfache Umsetzung von Datenschutzmaßnahmen

### So geht's

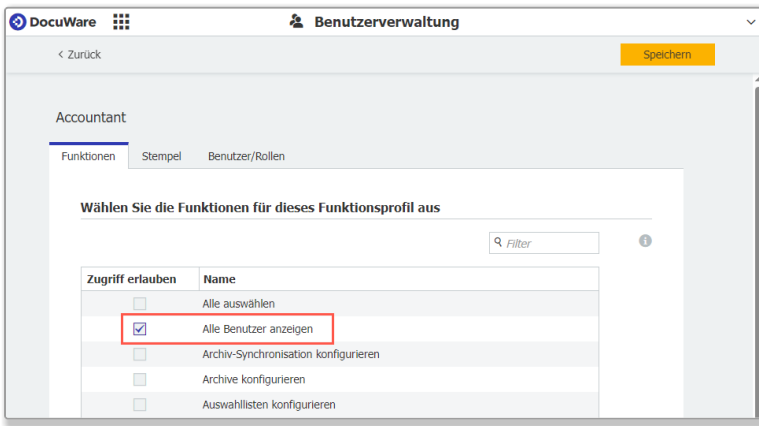

Um das bisherige Verhalten nicht zu ändern, wird beim Update auf Version 7.10 das Recht im "Default Organization profile" gesetzt, so dass es für alle Benutzer in der Organisation gilt. Um einzelnen Benutzern dieses Recht zu entziehen, muss der

Organisationsadministrator es im "Default Organization profile" deaktivieren, und den anderen Benutzern das Recht über ein weiteres Funktionsprofil wiederum zuweisen.

<span id="page-24-0"></span>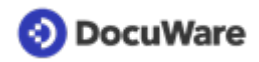

### **5.5 Benutzerlizenzen einfacher zuweisen**

#### Komponenten: Benutzerverwaltung, DocuWare Cloud

Bei der Verwaltung der Benutzer ist das Tab "Lizenzen" hinzugekommen, um dem jeweiligen User eine Named oder Workflow Lizenz zuweisen zu können, bzw. eine Lizenz zu entziehen. Zudem wird die verbleibende Anzahl an verfügbaren Lizenzen angezeigt.

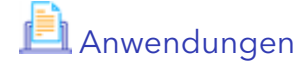

- Benutzer mit passender Lizenz austatten
- Anzahl an freien Benutzerlizenzen einsehen

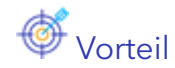

• einfachere Lizenzzuweisung

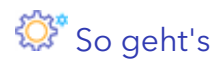

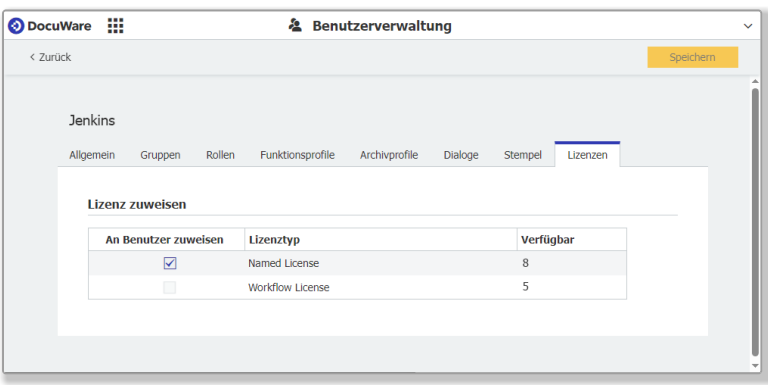

In der Benutzerverwaltung auf Ebene eines einzelnen Benutzers ist das neue Tab verfügbar. Es kann maximal eine Lizenz pro User vergeben werden.

#### **5.6 Export: Neues Dateikodierungsformat**

#### Komponenten: Export

CSV-Dateien, die aus DocuWare exportiert wurden, sollen mitunter in ältere Versionen von Drittanwendungen importiert werden. Um dies ohne Konvertierung zu ermöglichen, steht Ihnen für die Dateikodierung jetzt auch das Format "UTF-8 ohne BOM" zur Verfügung (BOM steht für Byte Order Mark).

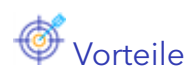

- Erweitert Kompatibilität
- Spart Zeit für Workarounds

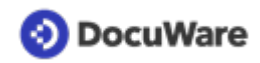

# So geht's

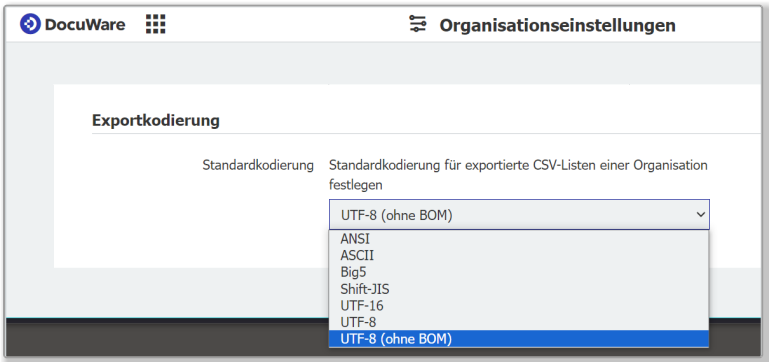

Sie wählen die Option in den Organisationseinstellungen aus, sie wird dann beim Export aus der Ergebnisliste verwendet. Für DocuWare Export wird die Organisationseinstellung als Standard übernommen und kann dann für jede Export-Konfiguration geändert werden. UTF-8 ist nicht auf BOM angewiesen, sodass es nicht eingeschlossen werden muss. Wenn es enthalten ist, kann es von der lesenden Anwendung ignoriert werden.

### <span id="page-26-0"></span>**DocuWare**

# **6 Technische Informationen**

#### **6.1 Geänderte Systemvoraussetzungen**

Im Vergleich zu DocuWare Version 7.9 gibt es folgende Änderungen:

#### **Allgemeine Systemvoraussetzungen**

- **.NET 8** anstatt .NET 6 bei einzelnen DocuWare Desktop Apps und DocuWare Server-Komponenten (wird automatisch mitinstalliert).
- **Connect to Outlook** lässt sich nun Microsoft Office 2021 und Microsoft Office 365 verwenden.

Die Versionen Microsoft Office 2013, Microsoft Exchange Server 2010 und Microsoft Exchange Server 2013 werden nicht mehr unterstützt.

#### **Änderungen für On-Premises-Systeme**

- Die **Benutzersynchronisation** muss per Desktop App *DocuWare User Synchronization* erfolgen, über die DocuWare Administration ist es nicht länger möglich.
- Der DocuWare **IndexCleaner** steht ab dieser Version nicht mehr zur Verfügung.
- **Oracle Datenbanken** werden nicht mehr unterstützt, auch nicht für Bestandssysteme.

Im Knowledge Center finden Sie wie gewohnt die [kompletten Systemvoraussetzungen](https://help.docuware.com/#/home/82276/1/1).

### **6.2 Weitere Dokumente zur Version 7.10**

#### **DocuWare Funktionen-Übersicht**

Die [Funktionen-Übersicht](http://www.docuware.com/main.asp?sig=dld&lan=de&loc=de&dwdblan=german&dwdbname=Docuware-funktionen-übersicht+V+7.10) listet alle Funktionen von DocuWare und seiner Zusatzmodule auf, jeweils mit Verfügbarkeit bei DocuWare Cloud und bei On-Premises in den verschiedenen Server-Editionen. Bei Client-Funktionen ist zudem deren Verfügbarkeit im Web Client und im Windows Explorer Client aufgeführt.

#### **Wichtige Änderungen**

Vor dem Update auf Version 7.10 prüfen Sie bitte, inwieweit die [Änderungen mit dieser](https://help.docuware.com/#/home/93700/2/2) [Version](https://help.docuware.com/#/home/93700/2/2) für Ihr System relevant sind.

### **6.3 Update auf Version 7.10**

#### **DocuWare Cloud**

Alle Kunden werden rechtzeitig per E-Mail informiert, wann das Update jeweils durchgeführt wird.

#### **DocuWare als On-Premises-System**

Für das Update benötigen Sie mindestens die Version 7.5 von DocuWare. Für die Umsetzung des Updates kontaktieren Sie bitte Ihren autorisierten DocuWare-Partner. Prüfen Sie bitte außerdem, inwieweit [technische Änderungen mit DocuWare Version 7.10](https://help.docuware.com/#/home/93700/2/2) für Ihr System relevant sind.

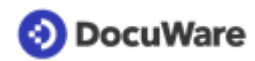

Copyright © 2024 DocuWare GmbH

Alle Rechte vorbehalten

Die Software enthält Proprietary-Information von DocuWare. Sie wird unter Lizenz bereitgestellt und ist darüber hinaus durch das Copyright geschützt. Im Lizenzvertrag sind Einschränkungen bezüglich der Nutzung und Offenlegung enthalten. Rekonstruktion der Software ist untersagt.

Da dieses Produkt laufend weiterentwickelt wird, können die hier enthaltenen Informationen ohne Vorankündigung geändert werden. Die hier enthaltenen Rechte am geistigen Eigentum und Informationen sind vertrauliche Informationen, die nur der DocuWare GmbH und dem Kunden zugänglich sind, und bleiben das ausschließliche Eigentum von DocuWare. Falls Sie in der Dokumentation auf Probleme stoßen, weisen Sie uns bitte in schriftlicher Form darauf hin. DocuWare übernimmt keine Garantie dafür, dass dieses Dokument frei von Fehlern ist.

Kein Teil dieser Veröffentlichung darf ohne die vorherige schriftliche Genehmigung von DocuWare in irgendeiner Form oder mithilfe welcher Verfahren auch immer (elektronisch, mechanisch, Fotokopie, Aufzeichnung oder auf andere Weise) vervielfältigt, in einem Retrievalsystem abgelegt oder übertragen werden.

Dieses Dokument wurde erstellt mit [AuthorIT](https://www.author-it.com).

#### **Disclaimer**

Dieses Dokument wurde mit größter Sorgfalt zusammengestellt und die Informationen darin sind Quellen entnommen, die als zuverlässig gelten. Dennoch kann keine Haftung übernommen werden für die Richtigkeit, Vollständigkeit und Aktualität der Informationen. Aus den in diesem Dokument aufgenommenen Informationen können keine Ansprüche hergeleitet werden. Die DocuWare GmbH behält sich das Recht vor, jegliche Informationen, die in diesem Dokument enthalten sind, ohne vorherige Ankündigung zu verändern.

#### **Gender Hinweis**

Bei DocuWare steht jeder einzelne Mensch an oberster Stelle. Das Unternehmen schließt alle Identitäten in der internen sowie externen Kommunikation ein und garantiert damit die Gleichstellung und den Respekt gegenüber allen Individuen. Entsprechend beziehen sich alle vom Unternehmen ehemals sowie zukünftig veröffentlichten Beiträge, auch wenn nicht explizit der Formulierung zu entnehmen, auf alle Geschlechtsidentitäten.

DocuWare GmbH Planegger Straße 1 82110 Germering [www.docuware.com](https://start.docuware.com)